Appeon Mobile Offline Tutorials (Mobile only)

Appeon® for PowerBuilder® 2016 FOR WINDOWS & UNIX & LINUX

### DOCUMENT ID: ADC50002-01-0700-01

### LAST REVISED: September 07, 2016

Copyright © 2000-2016 by Appeon Limited. All rights reserved.

This publication pertains to Appeon software and to any subsequent release until otherwise indicated in new editions or technical notes. Information in this document is subject to change without notice. The software described herein is furnished under a license agreement, and it may be used or copied only in accordance with the terms of that agreement.

No part of this publication may be reproduced, transmitted, or translated in any form or by any means, electronic, mechanical, manual, optical, or otherwise, without the prior written permission of Appeon Limited.

Appeon, the Appeon logo, Appeon Developer, Appeon Enterprise Manager, AEM, Appeon Server and Appeon Server Web Component are registered trademarks of Appeon Limited.

SAP, Sybase, Adaptive Server Anywhere, SQL Anywhere, Adaptive Server Enterprise, iAnywhere, PowerBuilder, Sybase Central, and Sybase jConnect for JDBC are trademarks or registered trademarks of SAP and SAP affiliate company.

Java and JDBC are trademarks or registered trademarks of Sun Microsystems, Inc.

All other company and product names used herein may be trademarks or registered trademarks of their respective companies.

Use, duplication, or disclosure by the government is subject to the restrictions set forth in subparagraph  $(c)(1)(ii)$  of DFARS 52.227-7013 for the DOD and as set forth in FAR  $52.227-19(a)$ -(d) for civilian agencies.

Appeon Limited, 1/F, Shell Industrial Building, 12 Lee Chung Street, Chai Wan District, Hong Kong.

## **Contents**

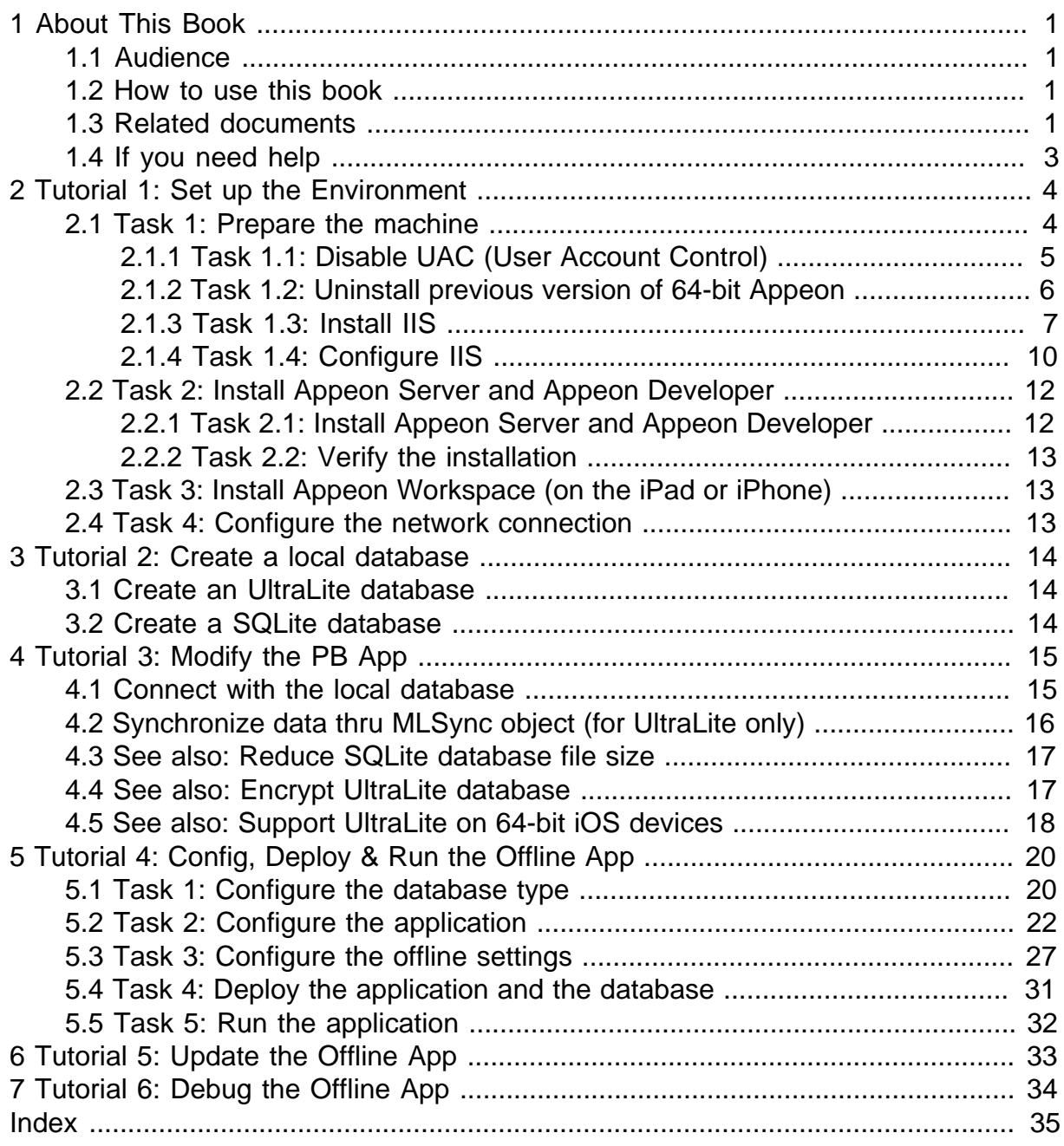

# <span id="page-4-4"></span><span id="page-4-0"></span>**1 About This Book**

## <span id="page-4-5"></span><span id="page-4-1"></span>**1.1 Audience**

This book is intended for users who want to set up the Appeon Mobile environment, and deploy and run the offline application.

## <span id="page-4-6"></span><span id="page-4-2"></span>**1.2 How to use this book**

There are six chapters in this book.

Chapter 1: About This Book

A general description of this book

Chapter 2: Tutorial 1: Set up the Environment

Detailed instructions for setting up the Appeon Mobile 2016 environment.

Chapter 3: Tutorial 2: Create a local database

High-level instructions for creating an UltraLite database and a SQLite database.

Chapter 4: Tutorial 3: Modify the PB App

Detailed instructions for modifying the PowerBuilder application to enable offline capabilities.

Chapter 5: Tutorial 4: Config, Deploy & Run the Offline App

Detailed instructions for configuring the application to have offline capabilities, and deploying and running the application on mobile devices.

Chapter 6: Tutorial 5: Update the Offline App

High-level guidelines for using APIs to update the offline application.

Chapter 7: Tutorial 6: Debug the Offline App

<span id="page-4-3"></span>High-level guidelines for developing and debugging the offline application.

## <span id="page-4-7"></span>**1.3 Related documents**

Appeon provides the following user documents to assist you in understanding Appeon for PowerBuilder and its capabilities:

• Introduction to Appeon:

Gives general introduction to Appeon for PowerBuilder and its editions.

• Getting Started (for Appeon Mobile):

Guides you though installing PowerBuilder and Appeon for PowerBuilder, and developing and deploying a mobile application.

• New Features Guide:

Introduces new features and changes in Appeon for PowerBuilder.

• Appeon Mobile Tutorials:

Gives instructions on deploying, running, and debugging the mobile application, distributing native mobile apps, and configuring the Appeon Server cluster.

• Appeon Mobile (Offline) Tutorials:

Gives instructions on setting up the Appeon Mobile (Offline) environment, and configuring, deploying, running, updating, and debugging the offline application.

• Appeon Installation Guide:

Provides instructions on how to install Appeon for PowerBuilder successfully.

• Mobile UI Design & Development Guide:

Introduces general guidelines on designing and developing the mobile app and UI.

• Migration Guidelines for Appeon Web:

A process-oriented guide that illustrates the complete diagram of the Appeon Web migration procedure and various topics related to steps in the procedure, and includes a tutorial that walks you through the entire process of deploying a small PowerBuilder application to the Web.

• Supported PB Features:

Provides a detailed list of supported PowerBuilder features which can be converted to the Web/Mobile with Appeon as well as which features are unsupported.

• Appeon Developer User Guide:

Provides instructions on how to use the Appeon Developer toolbar in Appeon for PowerBuilder.

• Workarounds & API Guide:

Provides resolutions for unsupported features and various APIs to facilitate you to implement the features (including Web and mobile) that are not easy or impossible to implement in the PowerBuilder IDE.

• Appeon Workspace User Guide:

Gives a general introduction on Appeon Workspace and provides detailed instructions on how to use it.

• Appeon Server Configuration Guide:

Provides instructions on how to configure Appeon Server Monitor, establish connections between Appeon Servers and database servers, and configure AEM for maintaining Appeon Server and the deployed applications.

• Web Server Configuration Guide:

Describes configuration instructions for different types of Web servers to work with the Appeon Server.

• Troubleshooting Guide:

Provides information on troubleshooting issues; covering topics, such as product installation, application deployment, AEM, and Appeon application runtime issues.

• Appeon Performance Tuning Guide:

Provides instructions on how to modify a PowerBuilder application to achieve better performance from its corresponding Web/mobile application.

• Testing Appeon Web Applications with QTP:

<span id="page-6-1"></span><span id="page-6-0"></span>Provides instructions on how to test Appeon Web applications with QTP.

## **1.4 If you need help**

If you have any questions about this product or need assistance during the installation process, access the Technical Support Web site at [http://www.appeon.com/support.](http://www.appeon.com/support)

# <span id="page-7-3"></span><span id="page-7-0"></span>**2 Tutorial 1: Set up the Environment**

In this tutorial, you will go through the tasks to set up the Appeon Mobile environment for running the offline mobile application.

## <span id="page-7-2"></span><span id="page-7-1"></span>**2.1 Task 1: Prepare the machine**

The simplest scenario will be used in this tutorial, which requires 1 Windows PC and 1 iPad or iPhone.

- **1 Windows PC**: used as the development machine, the application server (Appeon Server), and the synchronization server (MobiLink Server)
- **1 iPad or iPhone**: used as the mobile client

The **Appeon Mobile for .NET** edition will be used to walk you through this tutorial, so please prepare the environment according to the following requirements.

Software requirements for **Windows PC**:

• Windows 7 (32-bit or 64-bit)

**Appeon Mobile 32-bit** version can be installed to the 64-bit OS without any special configurations. But if you have installed **Appeon for PowerBuilder 64-bit** version before please uninstall it first. See [Task 1.2: Uninstall previous version of 64-bit Appeon.](#page-9-0)

- PowerBuilder 9.x,  $10.x$ ,  $11.x$ , or  $12.x$
- .NET Framework 4.x

Download the .NET Framework 4.0 setup program from [http://www.microsoft.com/en-us/](http://www.microsoft.com/en-us/download/details.aspx?id=17718) [download/details.aspx?id=17718](http://www.microsoft.com/en-us/download/details.aspx?id=17718).

• IIS 7.5

See [Task 1.3: Install IIS](#page-10-0) and [Task 1.4: Configure IIS.](#page-13-0)

• (for UltraLite only) MobiLink Server 12.0.1

To synchronize a local UltraLite database with the server-side database, you must install MobiLink Server 12.0.1 which is included in SQL Anywhere 12.0.1. If your UltraLite and MobiLink server are not at the required version (UltraLite 12.0.1 and MobiLink server 12.0.1), you will need to upgrade them according to the SQL Anywhere 12.0.1 help: **SQL Anywhere 12.0.1** -> **SQL Anywhere 12 - Changes and Upgrading** -> **[Upgrading to](http://dcx.sybase.com/index.html#1200/en/sachanges/v10upgrade.html) [SQL Anywhere 12](http://dcx.sybase.com/index.html#1200/en/sachanges/v10upgrade.html)**.

**IMPORTANT:** If you are new to the MobiLink Server, it will be helpful for you to read this article first: [http://support.appeon.com/index.php?/Knowledgebase/Article/](http://support.appeon.com/index.php?/Knowledgebase/Article/View/63/16/how-to-deploy-the-mobilink-offline-application) [View/63/16/how-to-deploy-the-mobilink-offline-application.](http://support.appeon.com/index.php?/Knowledgebase/Article/View/63/16/how-to-deploy-the-mobilink-offline-application)

- Internet Explorer 8, 9, 10, or 11
- Appeon Mobile 2016

Install Appeon Server and Appeon Developer. See [Task 2: Install Appeon Server &](#page-15-0) [Appeon Developer.](#page-15-0)

Software requirements for the iPad or iPhone:

- Apple iOS 7.1.2, 8, 8.1, or 9
- Appeon Workspace

See [Task 3: Install Appeon Workspace \(on the iPad or iPhone\)](#page-16-1).

• UltraLite 12.0.1 or SQLite 3.x database

The database will be automatically downloaded from the server to the mobile device when the application is installed, if you have successfully configured the database in Appeon Developer and deployed it along with the application to server. See [Task 3: Configure](#page-30-0) [the offline settings](#page-30-0) in Tutorial 4 for how to configure the UltraLite or SQLite database in Appeon Developer.

## <span id="page-8-0"></span>**2.1.1 Task 1.1: Disable UAC (User Account Control)**

On the Windows PC, go to the **Control Panel** > **User Accounts** and disable UAC by setting the slider to "**Never notify**" (see screenshot below). After you have disabled UAC you **MUST** restart the computer. If you do not restart the computer the change will NOT take effect.

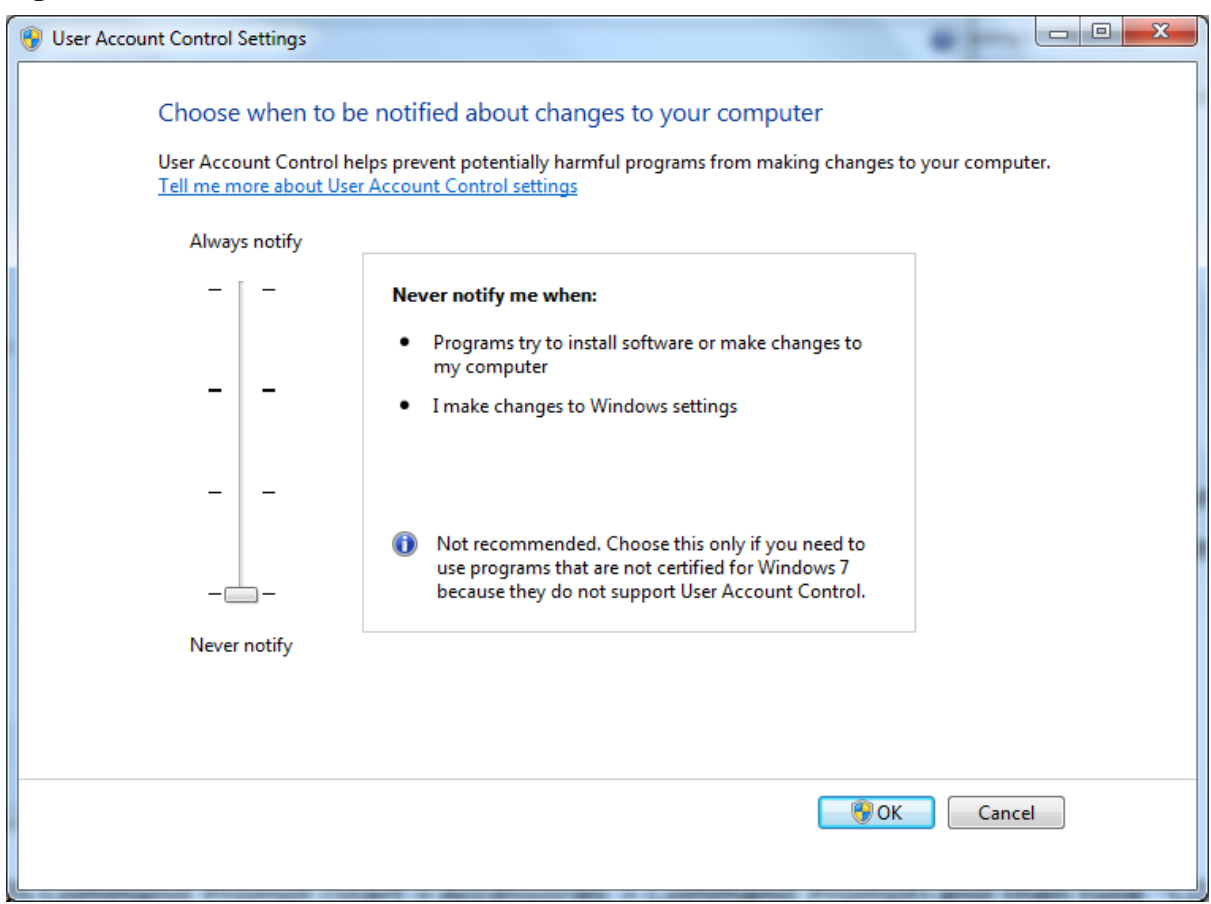

### **Figure 2.1: Disable UAC**

### <span id="page-9-0"></span>**2.1.2 Task 1.2: Uninstall previous version of 64-bit Appeon**

If you are using a 64-bit machine you can install **Appeon Mobile (32-bit)** without any special configurations. But if you have a previous version of **Appeon for PowerBuilder (64 bit)** already installed on this machine then you must uninstall it first.

Step 1: Open **IIS Manager**, right click the **top** node (not the website node) in the treeview and select **Stop** from the popup menu. This will stop the entire IIS.

| Internet Information Services (IIS) Manager<br>$\Box$ $\Box$ $\mathbf{x}$                                                                                                    |                                                                                |                                                                                                    |
|----------------------------------------------------------------------------------------------------|--------------------------------------------------------------------------------|----------------------------------------------------------------------------------------------------|
| $\begin{array}{ccc} \bigoplus & \vdash & HXXXIA-PC & \rightarrow \end{array}$                                                                                                    |                                                                                | $\bullet \otimes \bullet$ 0                                                                                                    |
| View<br>File<br>Help                                                                                                    |                                                                                |                                                                                                    |
| <b>Connections</b>                                                                                                    |                                                                                | <b>Actions</b>                                                                                                    |
|                                                                                                    | HXXIA-PC                                                                       | <b>Manage Server</b>                                                                                                    |
| $\triangleright$ $\begin{bmatrix} 1 & 0 \\ 0 & 1 \end{bmatrix}$ HXXIA-Produces DO because<br>Refresh<br>Ġ,<br>Add Web Site<br>œ<br>Start<br>$\mathbb{D}$<br>Stop<br>$\blacksquare$<br>Rename<br>G<br>Switch to Content View | Home<br>₹<br>∸<br>팈<br>.NET<br>Compilation<br>ı.,<br>404<br>.NET<br>.NET Error | Restart<br>Start<br>Stop<br><b>View Application Pools</b><br><b>View Sites</b><br>Change .NET Framework<br>Version<br>$\left( 2\right)$<br>Help<br><b>Online Help</b> |
| Ready                                                                                                    | Globalization<br>Pages<br>NFT Trust<br>Annlication<br>Features View<br>F       | $\mathbf{e}_{\mathbb{R}^+}$                                                                                                    |

**Figure 2.2: Stop the entire IIS Manager**

Step 2: Close any opened window, especially **SAP PowerBuilder** and **IIS Manager**.

Step 3: Uninstall all of the Appeon components including **Appeon Server**, **Appeon Developer**, and **Appeon Help**. You will need to uninstall these components one by one.

Step 4: Verify Appeon is cleanly uninstalled by the following two steps:

- Double check the **Control Panel\Programs\Programs and Features** and make sure no Appeon component is listed.
- Open a command prompt window and then type **regedit**<Enter>. Double check that no **ADT** or **ASN** keys are listed under HKEY\_LOCAL\_MACHINE\SOFTWARE\Appeon \<version\_number>.

Step 5: Clear the Internet Explorer cache and temporary files.

Step 6: Delete the entire Appeon folder from C:\Users\User\_Name\AppData\Roaming\.

Step 7: Delete all the Appeon application folders from the IIS Web root. For example, under *C:\inetpub\wwwroot*\ at minimum you should delete the following folders: appeon, appeon\_acf\_demo, appeon\_code\_examples, pet\_world, sales\_application\_demo.

Step 8: Restart the machine.

Step 9: Start IIS by right-clicking the **top** node in the treeview in the IIS Manager and selecting **Start** from the popup menu.

After that, you can proceed to install Appeon Mobile by following steps in [Task 2: Install](#page-15-0) [Appeon Server & Appeon Developer.](#page-15-0)

## <span id="page-10-0"></span>**2.1.3 Task 1.3: Install IIS**

IIS 7.5 is not installed on Windows 7 by default. You need to manually install it. Before you install IIS 7.5 make sure you have installed .NET Framework 4.0. If it is not installed please download the setup program from [http://www.microsoft.com/en-us/download/details.aspx?](http://www.microsoft.com/en-us/download/details.aspx?id=17718) [id=17718](http://www.microsoft.com/en-us/download/details.aspx?id=17718) and install .NET Framework 4.0 first.

Below are steps for installing IIS.

Step 1: Click **Start** and then click **Control Panel**. In **Control Panel**, click **Programs** and then click **Turn on or off Windows features**.

Step 2: Select the check box of **Internet Information Services**, then expand the list and select the items under **Web Management Tools, Application Development Features** and **Common HTTP Features** according to the figure below. Click **OK** to let Windows finish the install.

### **Figure 2.3: Select the Web Management Tools**

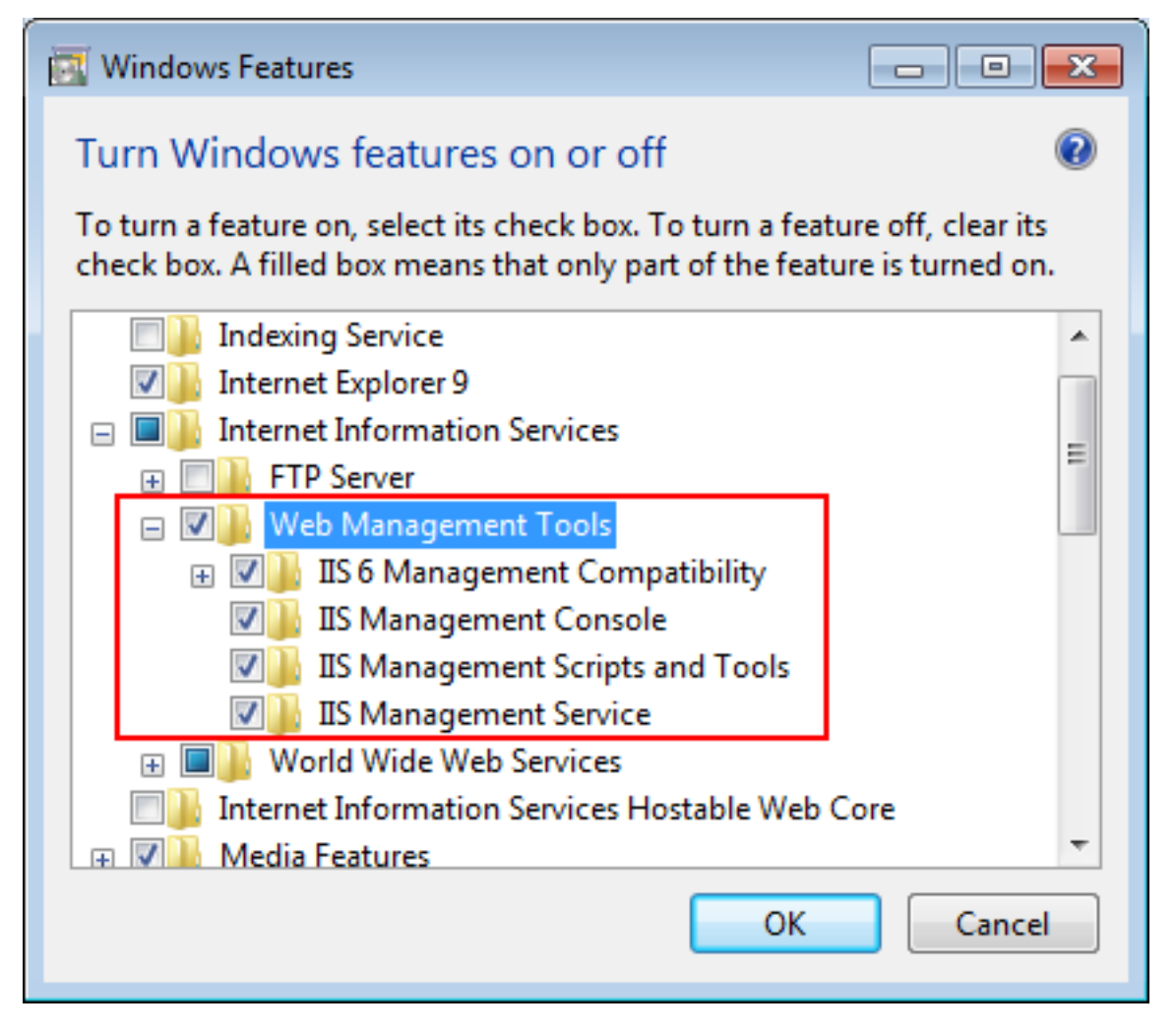

### **Figure 2.4: Select the Application Development Features**

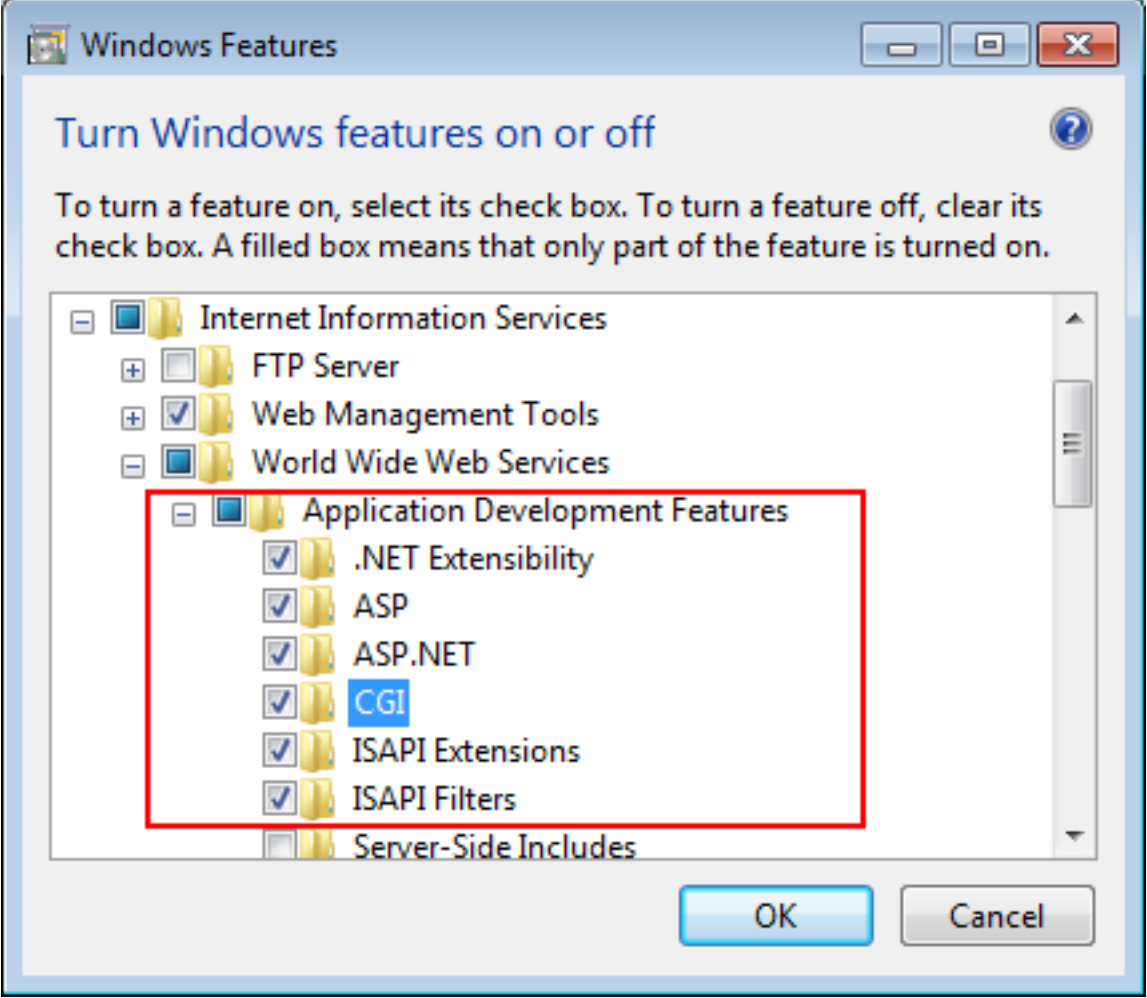

### **Figure 2.5: Select the Common HTTP Features**

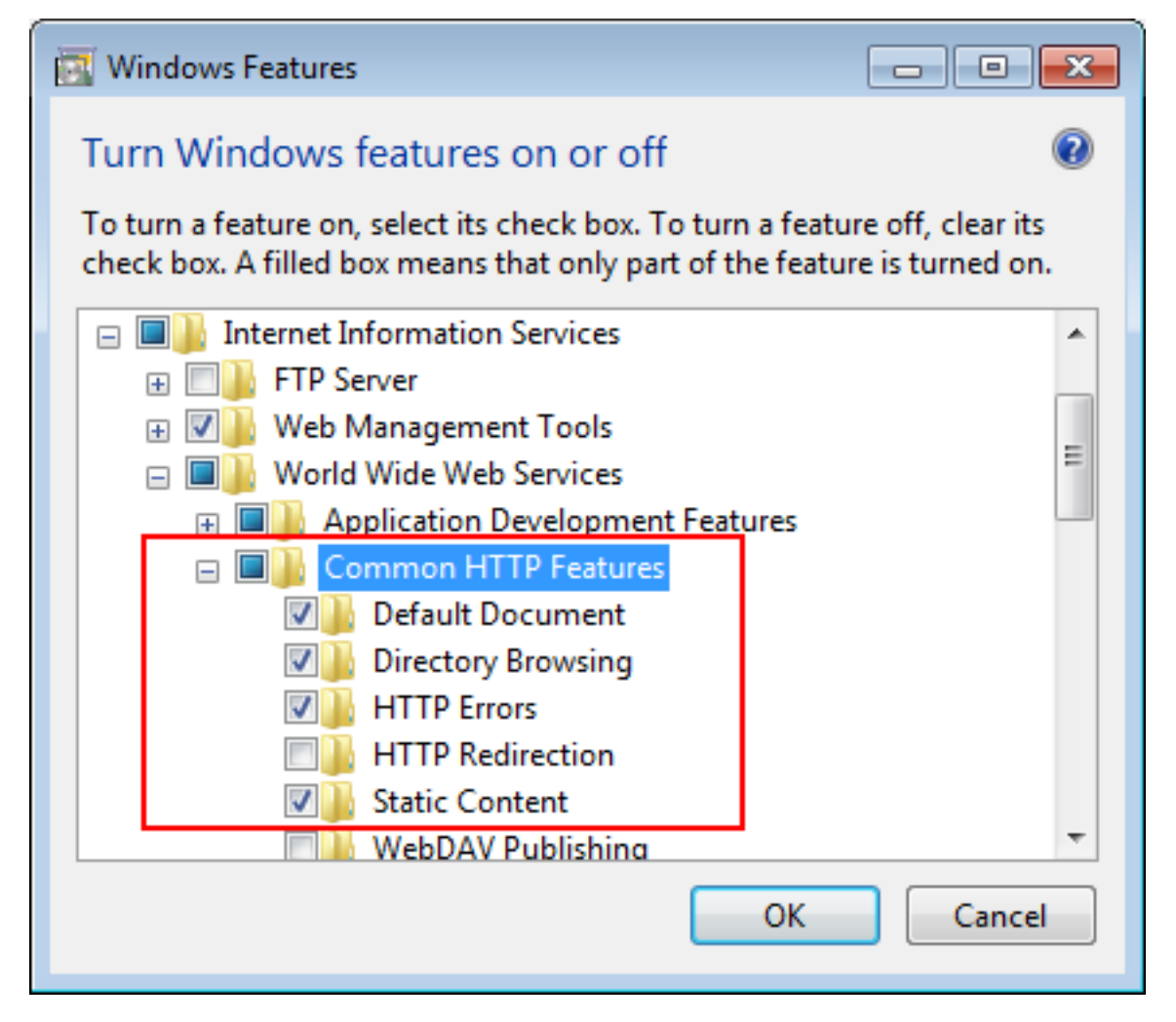

Step 3: After IIS is installed, go to **IIS Manager**, right click the **Default Web Site**, select **Binding**, and make sure **IP Address** is indicated with an asterisk "\*". If not, please click **Edit** and select **All Unassigned** for the IP address, this will mark **IP address** as an asterisk "\*".

Step 4: Run http://*IP\_Address*:80/ in Internet Explorer. If the IIS welcome screen displays, then IIS is working properly.

**Tip**: to obtain the IP address of the server, open a command prompt window and then type **ipconfig**<Enter>. Remember this IP address as it is also needed when you configure the mobile app in Appeon Workspace.

If IIS is not working, please re-install IIS or fix the IIS configuration by following the IIS help.

### <span id="page-13-0"></span>**2.1.4 Task 1.4: Configure IIS**

Follow steps below to grant **IIS\_IUSRS** account with full controls to the IIS Web root folder:

Step 1: Right click **C:\Inetpub\wwwroot** and select **Properties** from the popup menu.

Step 2: On the **Security** tab, select **IIS\_IUSRS** in the **Group or user names** list box, and then click the **Edit** button.

### **Figure 2.6: Select IIS\_IUSRS**

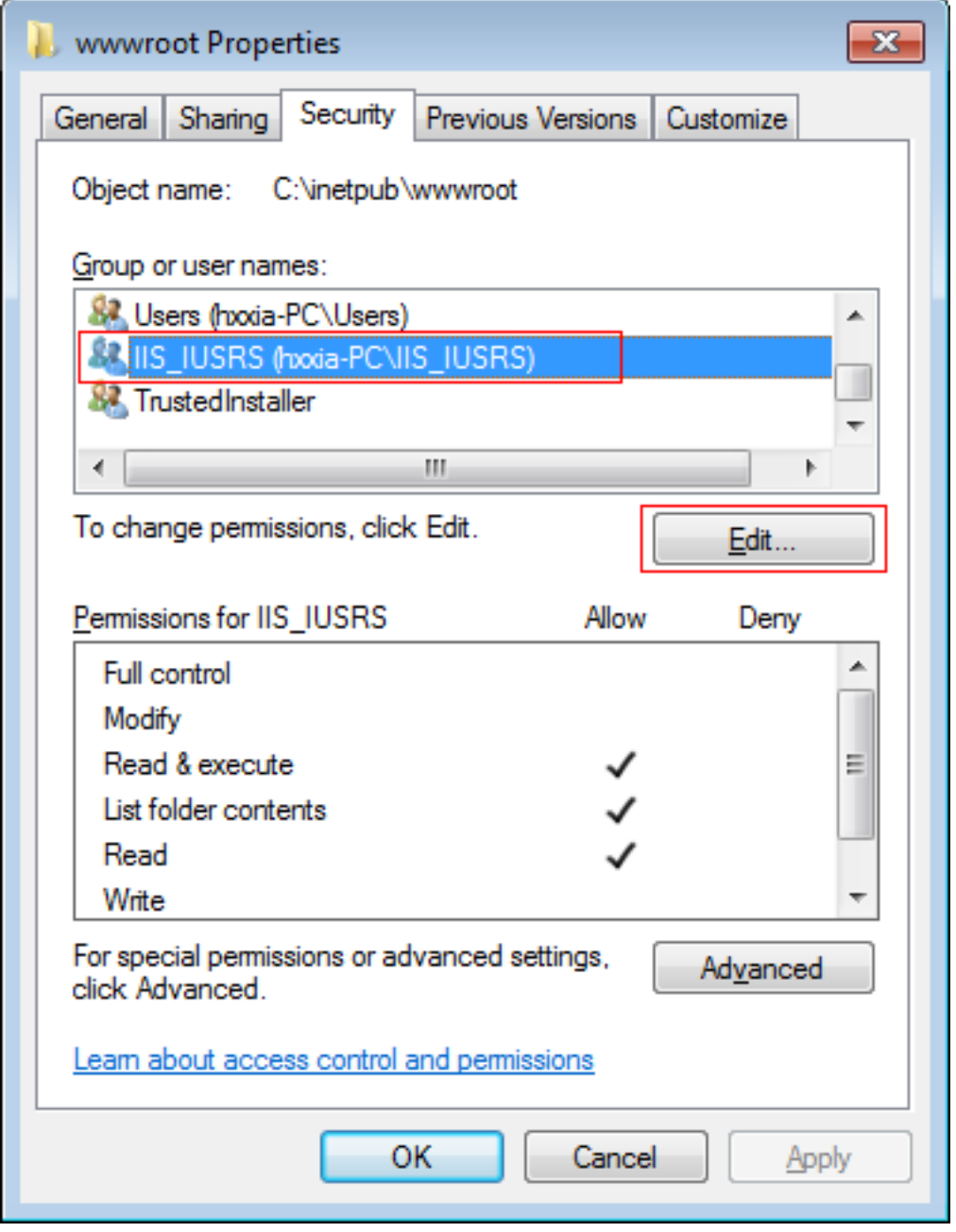

Step 3: Select **IIS\_IUSRS** in the **Group or user names** list box, and then select the **Allow** check box for the **Full control**.

### **Figure 2.7: Select Full control for IIS\_IUSRS**

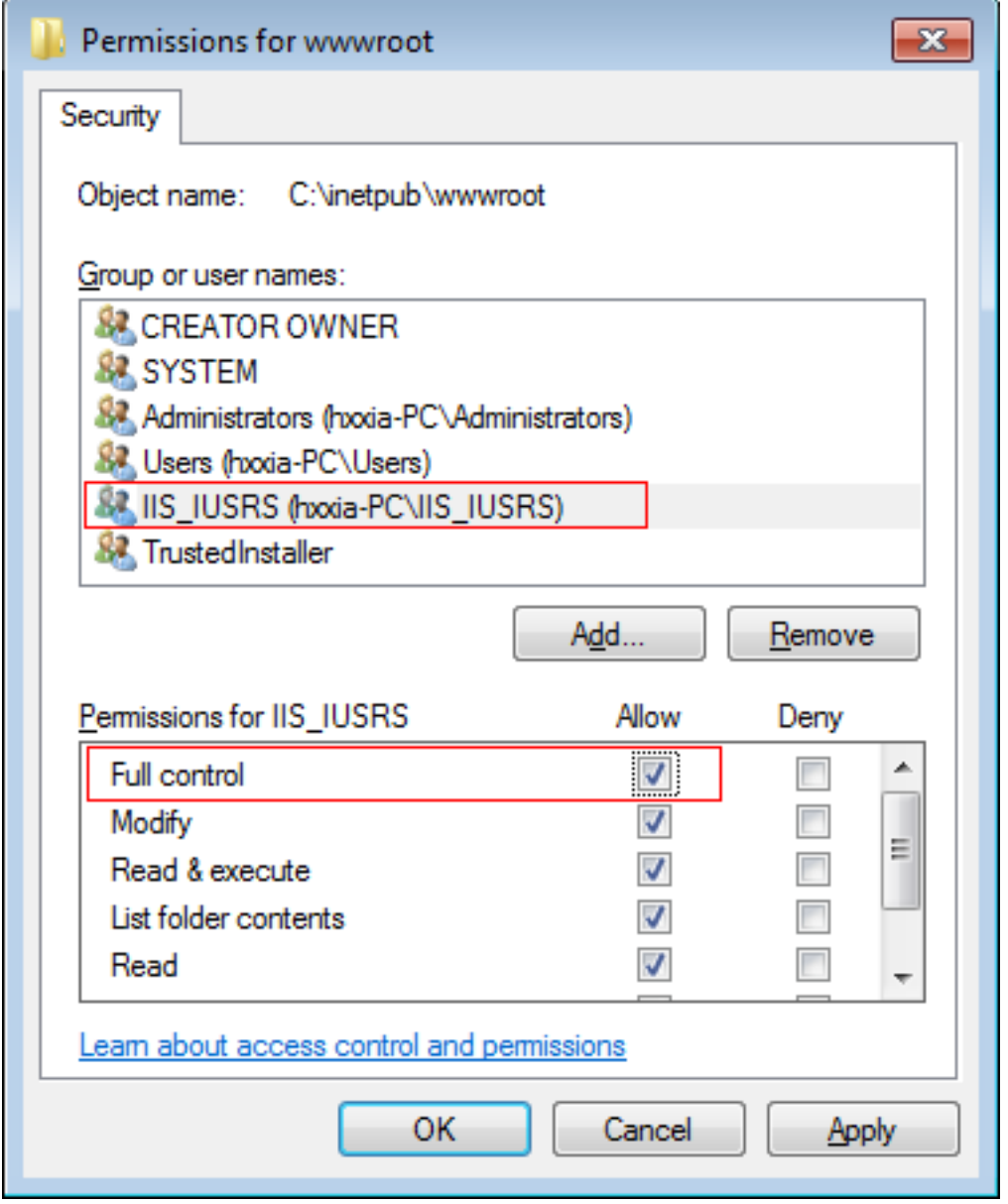

<span id="page-15-0"></span>Step 4: Click **OK** to save the settings.

## <span id="page-15-2"></span><span id="page-15-1"></span>**2.2 Task 2: Install Appeon Server and Appeon Developer**

### **2.2.1 Task 2.1: Install Appeon Server and Appeon Developer**

On the Windows PC, install **Appeon Server** and **Appeon Developer** by the following steps.

Step 1: Start IIS server: open **IIS Manager**, right click the **top** node (not the website node) in the treeview and select **Start** from the popup menu.

Step 2: Launch the Appeon product setup program by double-clicking **setup.exe**. Click **Next** until you reach the screen for selecting the product components. Make sure the checkboxes for **Appeon Server for .NET** and **Appeon Developer** are selected.

Step 3: Click **Next** until you reach the screen for specifying the IIS Web site where Appeon Server will be installed. Make sure **Select an existing Web Site** and **Default Web Site** are selected.

Step 4: Click **Next**. Choose whether to install the **Demo Applications**. If you have ASA/ SQL Anywhere database server installed, select to install the demo; otherwise, do not install the demo since the demo requires ASA/SQL Anywhere database server to be previously installed.

Step 5: If you selected to install the **Demo Applications**, specify the path for the ASA/SQL Anywhere database server engine.

Step 6: Click **Next** until Setup begins copying files for the Appeon Server installation.

When Appeon Server installation is completed, Appeon Developer installation automatically starts.

Step 7: Click **Next** until Setup begins copying files for the Appeon Developer installation.

Step 8: When the installation is completed, select the checkbox for **Restart IIS Server** and **Register .NET Framework 4.0** and then click **Finish**.

<span id="page-16-0"></span>You can also restart IIS by typing **iisreset** in the command prompt window.

### <span id="page-16-5"></span>**2.2.2 Task 2.2: Verify the installation**

On the Windows PC, run http://*IP\_Address*:80/AEM. If AEM is launched successfully, then Appeon Server is installed successfully.

## <span id="page-16-4"></span><span id="page-16-1"></span>**2.3 Task 3: Install Appeon Workspace (on the iPad or iPhone)**

Step 1: Make sure your iPad or iPhone can connect to Internet.

Step 2: On your iPad or iPhone, open **App Store**, search for "Appeon Workspace", and then tap **Install**.

Alternatively, you can download Appeon Workspace from the Apple App Store to your Windows PC via IE browser, and then synchronize it to your iPad or iPhone via iTunes.

## <span id="page-16-3"></span><span id="page-16-2"></span>**2.4 Task 4: Configure the network connection**

The offline mobile application will connect with Appeon Server for the first time it runs, therefore, make sure your iPad/iPhone can connect with Appeon Server.

Check and make sure the Windows PC (where Appeon Server is installed) and the iPad or iPhone connected to the same Wi-Fi router. To verify this, on the iPad or iPhone, open the Safari Web browser and type http://*Server\_IP*:80/AEM. If AEM is launched successfully, it means that the Appeon Server is properly installed and that the iPad or iPhone is able to connect to the Windows PC.

**NOTE**: Mobile Internet is supported by Appeon Mobile. However, in order for the Appeon Workspace to connect to your Appeon Server you will need an external IP address. You can verify that your external IP address is properly working by typing *http:// External\_IP\_Address:80* into a Web browser of any device connected to the Internet. If you get a page not found error or other HTTP error then your network is not configured properly for external access.

# <span id="page-17-3"></span><span id="page-17-0"></span>**3 Tutorial 2: Create a local database**

The local database can be either an UltraLite 12.0.1 database or a SQLite 3.x database. This section will only provide useful links where you can find detailed instructions to create an UltraLite database or a SQLite database for use on the local mobile device, because this is a non-Appeon task.

## <span id="page-17-5"></span><span id="page-17-1"></span>**3.1 Create an UltraLite database**

There are many different ways to create an UltraLite database for mobile devices, as described in the [SQL Anywhere online documentation.](http://infocenter.sybase.com/help/index.jsp?topic=/com.sybase.help.sqlanywhere.12.0.1/uladmin/fo-databases.html)

Appeon recommends you go through [this article](http://support.appeon.com/index.php?/Knowledgebase/Article/View/63/16/how-to-deploy-the-mobilink-offline-application) where Appeon put together the most relevant topics to guide you through creating a local UltraLite database from the MobiLink synchronization model, creating the MLSync synchronization objects in PowerBuilder, and deploying the app and the database thru Appeon.

It is also worth mentioning that when you create an UltraLite database, make sure that you keep its character sets to the default UTF-8, and that the character sets used in this UltraLite database and the consolidated database are compatible and with the same length, otherwise data could be lost or become altered in unexpected ways during the synchronization.

## <span id="page-17-4"></span><span id="page-17-2"></span>**3.2 Create a SQLite database**

You can either use the [SQLite command-line utility](http://www.sqlite.org/cli.html) named **sqlite3.exe** to create and manage the SQLite database, or choose from the [list of management tools](http://www.sqlite.org/cvstrac/wiki?p=ManagementTools) to create and manage the database.

# <span id="page-18-3"></span><span id="page-18-0"></span>**4 Tutorial 3: Modify the PB App**

This tutorial will walk you through modifying the original PB application so that after deployed to mobile it can connect with the local UltraLite/SQLite database and synchronize the local UltraLite database with the server-side consolidated database.

## <span id="page-18-2"></span><span id="page-18-1"></span>**4.1 Connect with the local database**

The following instructions are applicable to both the UltraLite database and the SQLite database.

To connect with the local database, you should first add a special parameter called **EnabledLocalDB** to allow the mobile application to establish a local database connection, this is described in this section, and then you should configure the connection settings for the local database in Appeon Developer, this is described in [Task 3: Configure the offline](#page-30-0) [settings](#page-30-0) in Tutorial 4.

Step 1: Add the **EnabledLocalDB** parameter to the **DBParm** property of the transaction object, and set its value to **True** (or **Yes** or **1**). For example,

```
SQLCA.DBMS = "ODBC"
SQLCA.AutoCommit = False
SQLCA.DBParm =
  "ConnectString='DSN=Mobile15TestDB;UID=DBA;PWD=sql'; EnabledLocalDB='true'"
```
Notes:

- **EnabledLocalDB** could have the following value pairs: 'true'/'false', 'yes'/'no', 1/0. When it is set to 'true', 'yes' or 1, it indicates that the mobile app is able to connect with the local/ offline database on the mobile device.
- The **EnabledLocalDB** parameter is specially provided and supported by Appeon Mobile only, therefore, it will be ignored when executed in the PB application and the Web application, and will only take effect when executed in the mobile application.
- The **ConnectString** parameter will be ignored when executed in the mobile application, because the connection with the local database (such as user name, password etc.) is configured separately in Appeon Developer. For details, refer to [Task 3: Configure the](#page-30-0) [offline settings](#page-30-0) in Tutorial 4.

Step 2: Choose the method to connect with the local/offline database: by using the PB transaction object or by using the **CacheName** parameter of the PB transaction object, according to the database connection scenarios in the application.

**Scenario 1**: Connect with one local database in one transaction object. This method requires no special coding. You only need to input the transaction object name and configure the database file in Appeon Developer. For detailed instructions, refer to [Task 3: Configure the](#page-30-0) [offline settings](#page-30-0) in Tutorial 4.

**Scenario 2**: Connect with more than one local database in one transaction object. This method requires special coding as well as configuration in Appeon Developer. You will first need to create the data source for the corresponding database file in Appeon Developer; if

there are multiple local databases, then you should create multiple data sources; and then you need to add the **CacheName** parameter to the **DBParm** property of the transaction object and set its value to the data source.

For detailed instructions on how to create the data source in Appeon Developer, refer to [Task 3: Configure the offline settings](#page-30-0) in Tutorial 4. The **CacheName** parameter will take precedence over the transaction object if both transaction object and data source are configured in Appeon Developer.

Here is the PowerBuilder code example for using the **CacheName** parameter to connect with the local/offline database. The **CacheName** parameter will be handled differently when executed in the mobile application than when executed in the PB application.

```
SQLCA.DBMS = "ODBC"
SQLCA.AutoCommit = False
SQLCA.DBParm =
  "ConnectString='DSN=Mobile15TestDB;UID=DBA;PWD=sql'; EnabledLocalDB='true';
 CacheName='MyUltralite'"
connect;
……
disconnect;
SQLCA.DBMS = "ODBC"
SQLCA.AutoCommit = False
SOLCA. DBParm =
  "ConnectString='DSN=Mobile15TestDB;UID=DBA;PWD=sql'; EnabledLocalDB='true';
 CacheName='MySQLite'"
connect;
```
## <span id="page-19-1"></span><span id="page-19-0"></span>**4.2 Synchronize data thru MLSync object (for UltraLite only)**

**Note:** The following instructions are applicable to UltraLite database only. If you are using a local SQLite database, since SQLite does not support synchronizing data via MobiLink server, you will need to write scripts to synchronize the SQLite database with the server-side consolidated database.

To synchronize the local UltraLite database with the server-side consolidated database via MobiLink server, use the PB synchronization object **MLSync**. For details, refer to [Working](http://infocenter.sybase.com/help/index.jsp?topic=/com.sybase.infocenter.dc37774.1250/html/apptech/BCGEFGHC.htm) [with PowerBuilder synchronization objects](http://infocenter.sybase.com/help/index.jsp?topic=/com.sybase.infocenter.dc37774.1250/html/apptech/BCGEFGHC.htm) in the SQL Anywhere online documentation.

When synchronizing the UltraLite database with the consolidated database via Mobilink, the **ScriptVersion** property is required, however this property does not exist in the PB **MLSync** object. As a replacement, you could use the **sv** parameter of the **ExtendedOpt** property, for example:

mySync\_1.ExtendedOpts = "sv = test"

If you do not specify the **sv** parameter of the **ExtendedOpt** property, then Appeon Mobile will use the value of **Publication** for **ScriptVersion**.

Please note that the **MLSync** object is originally designed by PB to synchronize the local database on the PC only, and the local database on the PC can only be a SQL Anywhere database, and cannot be an UltraLite database; while in iOS, the local database can only be an UltraLite database and cannot be a SQL Anywhere database, therefore, some features of the **MLSync** object are implemented differently by Appeon Mobile in order to work with the UltraLite database on iOS. For details, refer to Section 4.3.1.18, "MLSync" in *Supported PB Features for Appeon Mobile (Mobile only)*.

## <span id="page-20-3"></span><span id="page-20-0"></span>**4.3 See also: Reduce SQLite database file size**

The SQLite database file may get larger and larger as time goes by. Even if the data is deleted from the database, the database file will not be shrunk, unless you run the VACUUM command. VACUUM will reconstruct the database from scratch and keep the database minimal in size. Thus, it is a recommended good practice to execute VACUUM periodically to reduce the SQLite database file size. But notice that you should use different ways to execute VACUUM for PowerBuilder and Appeon Mobile.

In PowerBuilder, you can execute the VACUUM command directly, for example:

vacuum

While in Appeon Mobile, you will have to use Dynamic SQL Format 1 to execute the VACUUM command, for example:

execute immediate 'vacuum'

Note: before executing VACUUM, make sure the transaction has already been committed, otherwise VACUUM will not be executed successfully.

## <span id="page-20-2"></span><span id="page-20-1"></span>**4.4 See also: Encrypt UltraLite database**

The UltraLite database file can be encrypted. You can choose to use a simple or strong encryption for the database file when you create the database in Sybase Central, as shown in the figure below.

### **Figure 4.1: Encryption type in Sybase Central**

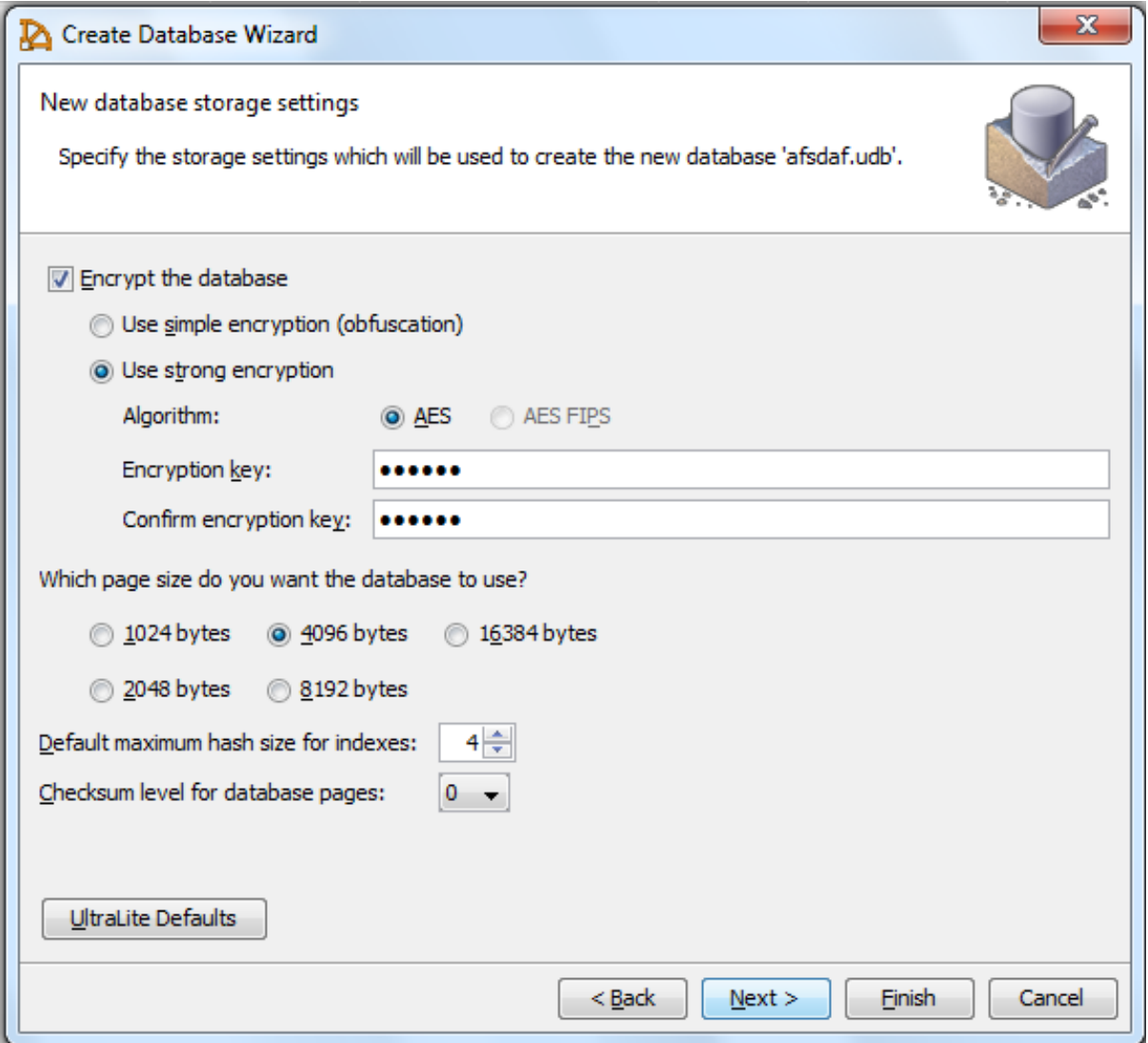

Under **Encrypt the database**, either select the **Use simple encryption (obfucscation)** option or the **Use strong encryption** option.

- **Use simple encryption (obfucscation)**: Only fuzzily encrypts the database files and no encryption keys are required in the application scripts.
- **Use strong encryption**: If you have selected this option, configure the **Algorithm** and the **Encryption key** (specified in the application scripts) accordingly.

The database file will be encrypted by using the key you input. And you will need to input the same encryption key when you configure the database file in Appeon Developer, so that the encrypted database can be accessed by the mobile application. See step 7 in [Task](#page-30-0) [3: Configure the offline settings](#page-30-0).

## <span id="page-21-0"></span>**4.5 See also: Support UltraLite on 64-bit iOS devices**

Beginning June 1, 2015 Apple requires app updates submitted to the App Store must include 64-bit support, which means, Appeon Workspace in the App Store now supports both 32-bit and 64-bit architectures, and iOS will automatically choose 64-bit Appeon Workspace when

it is running on a 64-bit device; but UltraLite 12.0.1 does not work with the 64-bit Appeon Workspace, because UltraLite 12.0.1 is built for 32-bit architecture only at the time of writing this note (UltraLite 16 is built for both 32-bit and 64-bit architectures, but UltraLite 16 is not supported by Appeon Mobile currently).

Android has no such requirement, therefore, UltraLite 12.0.1 can continue to work with the 32-bit Appeon Workspace even on 64-bit Android devices.

For iOS, you can work it around by building your own Appeon Workspace and configuring it to be 32-bit only, instead of using the Appeon Workspace from the App Store. To build Appeon Workspace to be 32-bit only, set **Valid Architectures** to **armv7** in Xcode. (By default it is set to **armv7 arm64**, which means it is for both 32-bit and 64-bit architectures.)

![](_page_22_Picture_63.jpeg)

**Figure 4.2: Architecture settings in Xcode 7**

# <span id="page-23-2"></span><span id="page-23-0"></span>**5 Tutorial 4: Config, Deploy & Run the Offline App**

The previous tutorial shows you how to specify the database connection syntax so the app will connect with the local database when running on the mobile device. This tutorial will show you how to configure and deploy the database to the Appeon Server (so it can be downloaded to the local mobile device when the app is installed on the mobile device) and how to configure and deploy the app as a pure local/offline application so it runs on the mobile device without needing network connections.

The following instructions are applicable to both the UltraLite database and the SQLite database.

## <span id="page-23-3"></span><span id="page-23-1"></span>**5.1 Task 1: Configure the database type**

If your mobile application connects with a database, no matter it is a local offline database or a server-side consolidated database, you will need to configure the database type. The database type enables Appeon Developer to apply the correct database driver for generating the correct database syntax. Therefore, the database type is what is important and it is not necessary to specify the actual databases that the application uses, it can be any database so long as they are of the same type.

Step 1: On the Appeon Developer toolbar, click the **Configure** icon  $(\frac{27}{10})$ .

Step 2: On the **Appeon Developer Configuration** window, click the **DB Type Profile** tab.

Step 3: View the **Configured** column of the database type used by your application, if it displays **Yes**, you can skip the remaining steps in this task. Otherwise, select the database type used by your application, and then click **Configure**.

### **Figure 5.1: DB Type Profile in ADT**

![](_page_24_Picture_84.jpeg)

Step 4: On the **Database Type Profile Configuration** window, do the following (take SAP ASA/SQL Anywhere as an example):

- 1. Select the **ODBC Interface** radio button from the **Database Interface** option.
- 2. Select a data source from the **Data Source** dropdown list box. It can be any data source (ODBC DSN) provided it is the same type as used by your application. It does NOT have to be the actual ODBC DSN used by your particular application. The database type is what is important and that a connection can be established to the specified ODBC DSN.
- 3. Keep the rest as default, and then click **Test Connection**.
- 4. Make sure that the database connection is successful.
- 5. Click **OK**.

![](_page_25_Picture_125.jpeg)

### **Figure 5.2: Database Type Profile Configuration**

Now the **Configured** column of your database type will be indicated by **Yes**. You can select the database type when you create the application profile for your application in  $\frac{\text{Task 2:}}{\text{Task 2:}}$  $\frac{\text{Task 2:}}{\text{Task 2:}}$  $\frac{\text{Task 2:}}{\text{Task 2:}}$ [Configure the application.](#page-25-0)

## <span id="page-25-1"></span><span id="page-25-0"></span>**5.2 Task 2: Configure the application**

Step 1: On the Appeon Developer toolbar, click the **Config Wizard** (**二**) icon.

Step 2: In the welcome screen, click **Next**.

Step 3: Specify the following settings and then click **Next**.

- 1. Specify the application profile name in the **Application Profile Name** text box. The same text will be displayed in the **Web Folder** text box and the **Mobile App Name** text box. You can modify these fields to use different text.
- 2. Select **Mobile** or **Universal** from the **Project Type** dropdown list box.
- 3. Select a device type from the **Device Type** dropdown list box.

For applications that are designed for tablets, select **Tablet**; for applications that are designed for smartphones, select **Smartphone**; for applications that are designed for both devices, select **Both**.

- 4. In the **Mobile App Icon** text box, specify an icon for your application by clicking **Browse** to select the image file of the following format: PNG, GIF, JPG, and BMP. The image that you choose will be displayed as the application icon in Appeon Workspace. Recommended size is 86 x 86 pixels (or above) for non-retina display and 172 x 172 pixels (or above) for retina display. To ensure the best display quality in both highresolution and low-resolution screens, you must supply an image of 172 x 172 or above. The image will be automatically adjusted to fit properly. If you leave this field empty, the default icon will be displayed in Appeon Workspace.
- 5. Enter a brief description in the **Mobile App Description** text box. This description will be displayed in the Appeon Workspace next to the application icon. If you leave this field empty, no app description will be displayed in Appeon Workspace.

![](_page_26_Picture_89.jpeg)

### **Figure 5.3: Appeon Developer Configuration Wizard**

Step 4: Add the PBT from the **PBT** dropdown list box (and all related PBLs will be automatically added for you) or add the PBL files individually that are used in your application by clicking the **Add...** button in the **PBL File List** group box, and then select a PBL version from the **PBL Version** dropdown list box. Click **Next**.

### **Figure 5.4: Add the PBT in ADT Wizard**

![](_page_27_Picture_55.jpeg)

Step 5: Keep the default settings and click **Next**.

Since you have installed Appeon Developer and Appeon Server on the same machine, you can directly use the **Local Appeon Server** profile, the **Local Web Server** profile, and the **Local Deployment** profile, all of which are configured automatically by the product setup program.

When you click **Next**, the configuration wizard will automatically test the connection to the server. You will not be able to proceed if the connection test failed.

### **Figure 5.5: Select the Appeon Server(s) and Web Server(s)**

![](_page_28_Picture_61.jpeg)

Step 6: Select the database type from the **Used** column and click **Next**.

If your mobile application connects with the local offline database only, then select the database type for the local offline database. If your mobile application also connects with the server-side consolidated database, then you will also need to select the database type for your server-side consolidated database.

If the required database type has not been configured in [Task 1: Configure the database type,](#page-23-1) you should highlight the database type, then click **Edit**, and then follow Step 4 in [Task 1:](#page-23-1) [Configure the database type](#page-23-1) to configure it.

### **Figure 5.6: Select the database type(s)**

![](_page_29_Picture_58.jpeg)

Step 7: Click **Add** to specify the transaction object that connects with the server-side consolidated database.

**Note**: this step is required only if your mobile application connects with the server-side consolidated database. If your mobile application connects with the local offline database only, then skip this step.

For detailed instructions on how to configure the transaction object, please refer to Step 7 in Chapter 3, *Tutorial 2: Config, Deploy & Run the Application* in *Appeon Mobile Tutorials (Mobile only)*.

#### **Figure 5.7: Specify the transaction object**

![](_page_30_Picture_104.jpeg)

Step 8: Click **Browse** to select the image file or the folder that contains the image files, if any. Click **Next**.

Step 9: Click **Add File** or **Add Directory** to select the INI file, if any. Click **Next**.

Step 10: Click **Add File** or **Add Directory** to select any other external files such as TXT file, PDF file, etc., if any. Click **Next**.

Step 11: In the configuration summary screen, uncheck the **Deploy the application now** option. Click **Finish**.

## <span id="page-30-1"></span><span id="page-30-0"></span>**5.3 Task 3: Configure the offline settings**

Step 1: Click the **Configure** ( $\frac{27}{10}$ ) icon on the Appeon Developer toolbar. The application you configured just now is listed in the **Application Profiles** tab of the **Appeon Developer Configuration** window.

Step 2: In the **Application Profiles** tab, select the application and then click **Edit**.

![](_page_31_Picture_30.jpeg)

![](_page_31_Picture_31.jpeg)

Step 3: In the **Application Profile Configuration** window, select the **Offline Settings** tab.

![](_page_32_Picture_92.jpeg)

### **Figure 5.9: Local DB Settings**

Step 4: In the **Offline Capacity** area, select the **Support Offline** option.

Step 5: In the **Start Mode** area, select **Offline if online startup failed** (recommended for the development and test stage), or select **Offline** (recommended for the production stage). Remember to re-deploy the application if the mode is changed.

- **Offline if online startup failed** mode allows the application to start as an online application which connects with Appeon Server, and if connection with Appeon Server failed, the app will start as an offline application. If you are still developing the app and need to test the new functions, this mode is recommended because the app will automatically get the latest changes from Appeon Server once it connects with Appeon Server successfully during startup.
- **Offline** mode allows the application to start as an offline application which runs locally on the mobile device without connecting with Appeon Server, except for the very first time after installed when the configuration information needs to be downloaded to the mobile device. After that, the application will run as a local/offline application without needing any network connections, and will not get updates from Appeon Server unless the app calls the relevant APIs specially provided by Appeon Mobile (for details, see [Tutorial 5: Update](#page-36-0)

[the Offline App\)](#page-36-0) or the app is removed from the mobile device and then downloaded and installed again.

Step 6: In the **Local DB Settings** area, click **Add** to specify the local database settings.

**Figure 5.10: Local Database Configuration**

![](_page_33_Picture_133.jpeg)

Step 7: In the **Local Database Configuration** window, do the following:

- 1. Select **Data Source** or **Transaction** as the connection type. If you intend to use the transaction object to connect with the local offline database, select **Transaction** here, if you intend to use the **CacheName** DBParm parameter to connect with the local offline database, select **Data Source**. For more details on the connection type, see Step 2 in [Connect with the local database](#page-18-1) in Tutorial 3.
- 2. Enter the transaction object name or data source name in the **Name** text box. To configure for the **Transaction** type, enter the actual name of the transaction object used in the application. To configure for the **Data Source** type, enter the same name of the **CacheName** DBParm parameter specified in the application.
- 3. Select **SQLite** or **UltraLite 12** (according to the offline database the application uses) as the database type.
- 4. Click the browse (**...**) button to select the database file from the **Database File** field. The database file name cannot be "appeondb.db".
- 5. Enter the user name for the database in the **User Name** text box. This field is effective for UltraLite database only.
- 6. Enter the password for the database in the **Password** text box. This field is effective for UltraLite database only.
- 7. Enter the encryption key for the database in the **Encryption Key** text box. This field is effective for UltraLite database only. The encryption key must be the same one you input in the Sybase Central when creating the database. See [See also: Encrypt UltraLite](#page-20-1) [database.](#page-20-1)
- 8. Click **OK**.

<span id="page-34-0"></span>Step 8: Click **OK** to close the **Application Profile Configuration** window.

## <span id="page-34-1"></span>**5.4 Task 4: Deploy the application and the database**

Step 1: Click the **Deploy** icon ( $\frac{1}{2}$ ) on the Appeon Developer toolbar.

Step 2: In the **Appeon Deployment Wizard**, make sure the application to be deployed is correct, the deployment profile is **Local Deployment**, and the deployment mode is **Full Application Deployment**. Click **Next**.

Step 3: Click **Finish** when the deployment process is complete.

The application and the database file are deployed to the server successfully.

### **Figure 5.11: Appeon Deployment Wizard**

![](_page_34_Picture_113.jpeg)

## <span id="page-35-1"></span><span id="page-35-0"></span>**5.5 Task 5: Run the application**

Now that you have deployed the application and the database successfully, you are ready to run your offline application with the offline database on the iPad or iPhone.

Step 1: Configure the network connection. See [Task 3: Configure the network connection](#page-16-2) in [Tutorial 1: Set up the Environment.](#page-7-0)

Network connection is required for installing Appeon Workspace and the offline application, and when running the offline application for the first time after installed (to download the configuration information).

Step 2: Install Appeon Workspace. See [Task 4: Install Appeon Workspace](#page-16-1) in [Tutorial 1: Set](#page-7-0) [up the Environment](#page-7-0).

Step 3: Tap the **AppeonMobile** icon on your iPad or iPhone to launch Appeon Workspace.

Step 4: Tap the **New** icon  $(\bigoplus)$  to the left of the title bar.

Step 5: In the **App URL** text box, enter the application URL in this format: *http:// server\_ip:port/app\_name*. For example, if your IIS IP address is 192.168.1.117 on port 80 and you specified "myApplication" in the Appeon Developer configuration as the **Web Folder** name then the URL would be http://192.168.1.117:80/myApplication/.

Step 6: Tap the **Test Connection** button to test the server connections. If successful please proceed to Step 7, otherwise please enter the correct URL.

Step 7: Tap the **Back** icon  $\left(\frac{\cdot}{\cdot}\right)$  on the title bar to save the information and return to the main screen of the Appeon Workspace.

Once you return to the main screen of the Appeon Workspace, the downloading and installation process of the application the the database occurs automatically.

Step 8: After the application and the database is downloaded, tap the application icon on the main screen to download the configuration information to the mobile device. Make sure there is network connection during the download.

After the configuration information is downloaded to the mobile device, you can run the offline application without network connection.

# <span id="page-36-1"></span><span id="page-36-0"></span>**6 Tutorial 5: Update the Offline App**

If you have set the **Start Mode** to **Offline** and deploy the application in Appeon Developer, the application will run as a local/offline app on the mobile device without needing any network connections, except for the first time when the configuration information needs to be downloaded from the Appeon Server to the mobile device. In this case, the local/offline application will not be automatically updated, and you will need to call the APIs Appeon provides to upgrade the application.

Appeon Mobile provides APIs to check and apply the updates for the local/offline application. For details on how to call these APIs, refer to the section called "of\_checkupdate" in *Workarounds & API Guide* and the section called "of\_applyupdate" in *Workarounds & API Guide*.

After getting the updates from Appeon Server, you will need to restart the application to make the updates effective.

# <span id="page-37-1"></span><span id="page-37-0"></span>**7 Tutorial 6: Debug the Offline App**

The guidelines for developing and debugging Appeon Mobile applications should also be followed when developing and debugging the offline mobile application. For detailed instructions, refer to Chapter 4, *Tutorial 3: Develop & Debug with Appeon Mobile* in *Appeon Mobile Tutorials (Mobile only)*.

It is worth mentioning that Appeon Mobile provides an API to generate the log files on the mobile device. The log files contain detailed information for debugging the app when the log level is set to debug. For how to call the API, refer to the section called "of\_log" in *Workarounds & API Guide*. After the log file is generated on the mobile device, you can view or send the log file in Appeon Workspace. See Section 5.8, "Configuring logs" in *Appeon Workspace User Guide (Mobile only)*.

# <span id="page-38-0"></span>**Index**

**V**

verify installation, [13](#page-16-5)

### **A**

About This Book, [1](#page-4-4) access local database, [15](#page-18-2) Audience, [1](#page-4-5)

### **C**

config, deploy  $&$  run offline app,  $\frac{20}{20}$  $\frac{20}{20}$  $\frac{20}{20}$ configure application, [22](#page-25-1) configure database type, [20](#page-23-3) configure network connection, [13](#page-16-3) configure offline settings, [27](#page-30-1) create a local database, [14](#page-17-3) create a SQLLite database, [14](#page-17-4) create an UltraLite database, [14](#page-17-5)

## **D**

debug offline application, [34](#page-37-1) deploy the application and the database,  $31$ 

## **E**

encrypt UltraLite database, [17](#page-20-2)

## **H**

How to use this book, [1](#page-4-6)

## **I**

If you need help, [3](#page-6-1) install Appeon Server & Appeon Developer, [12](#page-15-2) install Appeon Workspace, [13](#page-16-4)

### **M**

modify PB app, [15](#page-18-3)

## **P**

prepare machine,  $\frac{4}{3}$  $\frac{4}{3}$  $\frac{4}{3}$ 

## **R**

reduce SQLite database file size, [17](#page-20-3) Related documents, [1](#page-4-7) run the application, [32](#page-35-1)

### **S**

set up environment, [4](#page-7-3) synchronize data, [16](#page-19-1)

### **U**

update offline app, [33](#page-36-1)